# **グループで写真を 共有する方法**

**マイクロソフトのクラウドサービス 「Sway」の使い方**

### **Swayの特徴**

### ■無料で利用できる、マイクロソフトのクラウドサービス (容量無制限、マイクロソフトアカウントが必要)

■テキストや画像をクラウドにアップロードし、テンプレー トを使って簡単にWebページを作成することができる。

■できたWebページのURLを知らせると、受け取った人 はブラウザーで見ることができるので、写真等をグルー プで共有するのに有効 (見る人はブラウザーが使えればいいので、誰でも手軽に 利用できる。)

**インストール**

#### ■Microsoft Storeからインストールする。

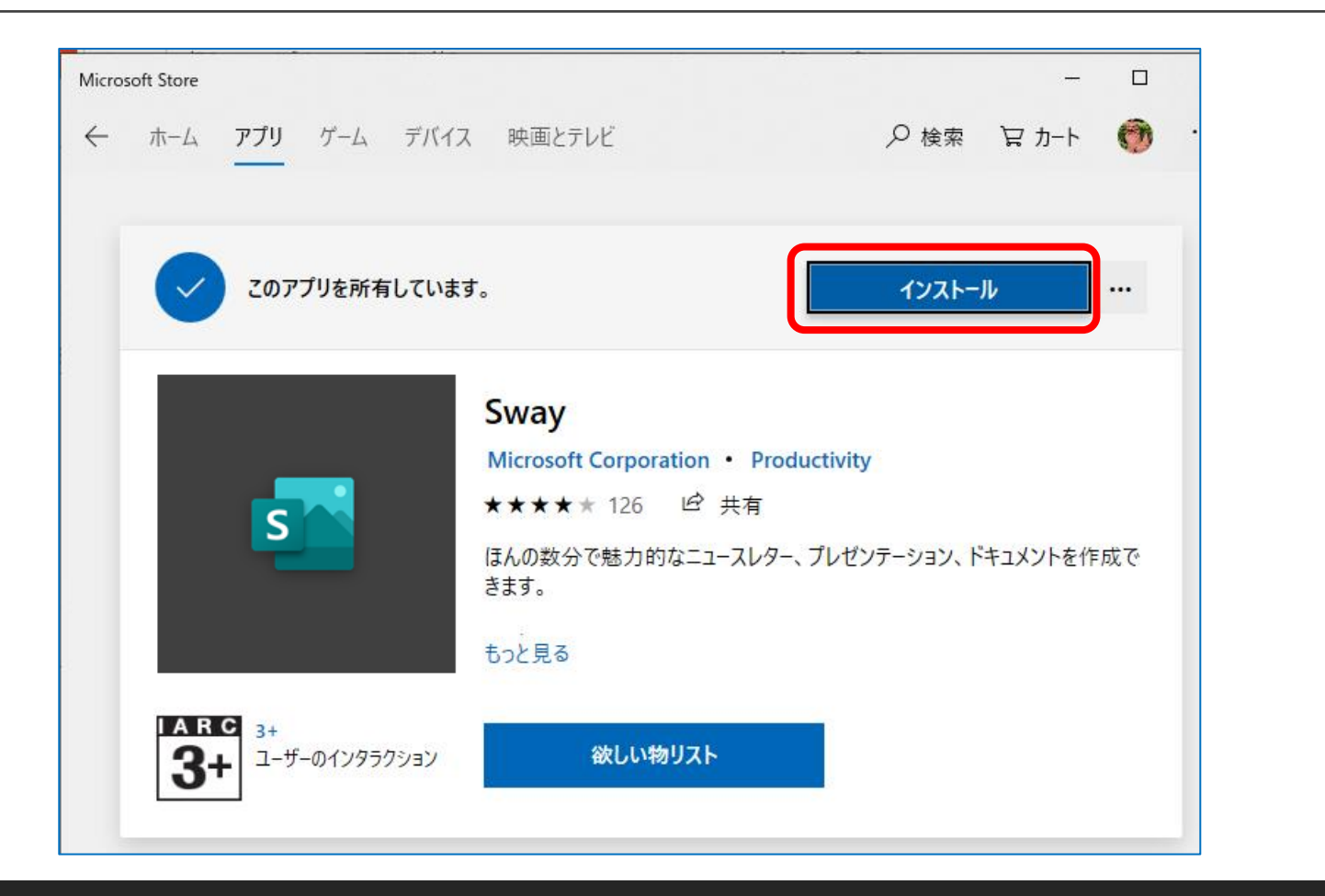

### **グループで写真を共有する場合の手順**

- 1. 共有する写真 を選んで一つ のフォルダーに 保存しておく
- 2. Swayを起動し 「新規作成」

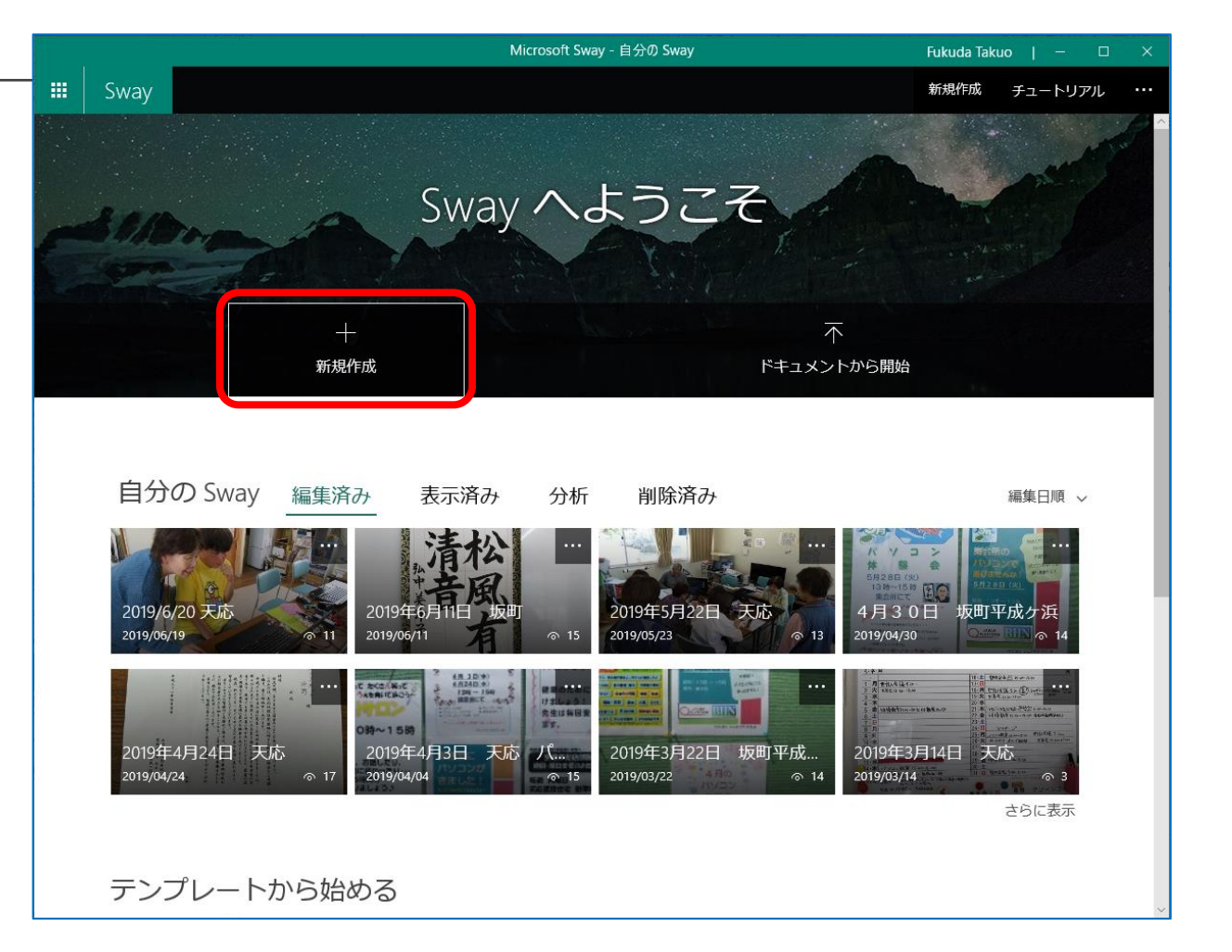

**タイトルを記入し、写真をアップロード**

1. これから作るページ のタイトルを入力

- 2. タイトルの下の 「+」をクリックし 「アップロード」
- Sway Fukuda Takuo | –  $\mathbf{H}$  Sway ▷ 再生 | | | | 共有 … ストーリーライン デザイン ▶ 詳細 Sway のタイトルを入力  $\boxtimes$ #s おすすめ テキスト メディア グループ ĥ =  $\equiv$  $\sim$ アップロ 見出し1 テキスト 画像 スタック

3. 共有する写真を選 択してアップロード

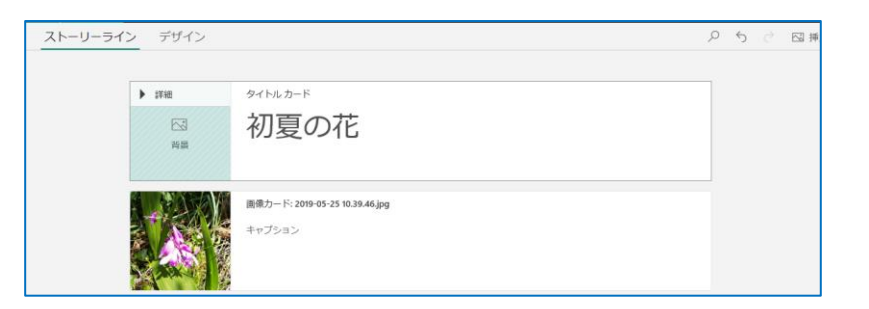

※一度にアップロードできるのは20枚までなので、それ以上アップする 場合は20枚ずつ分けて実行する。

## **デザインを設定**

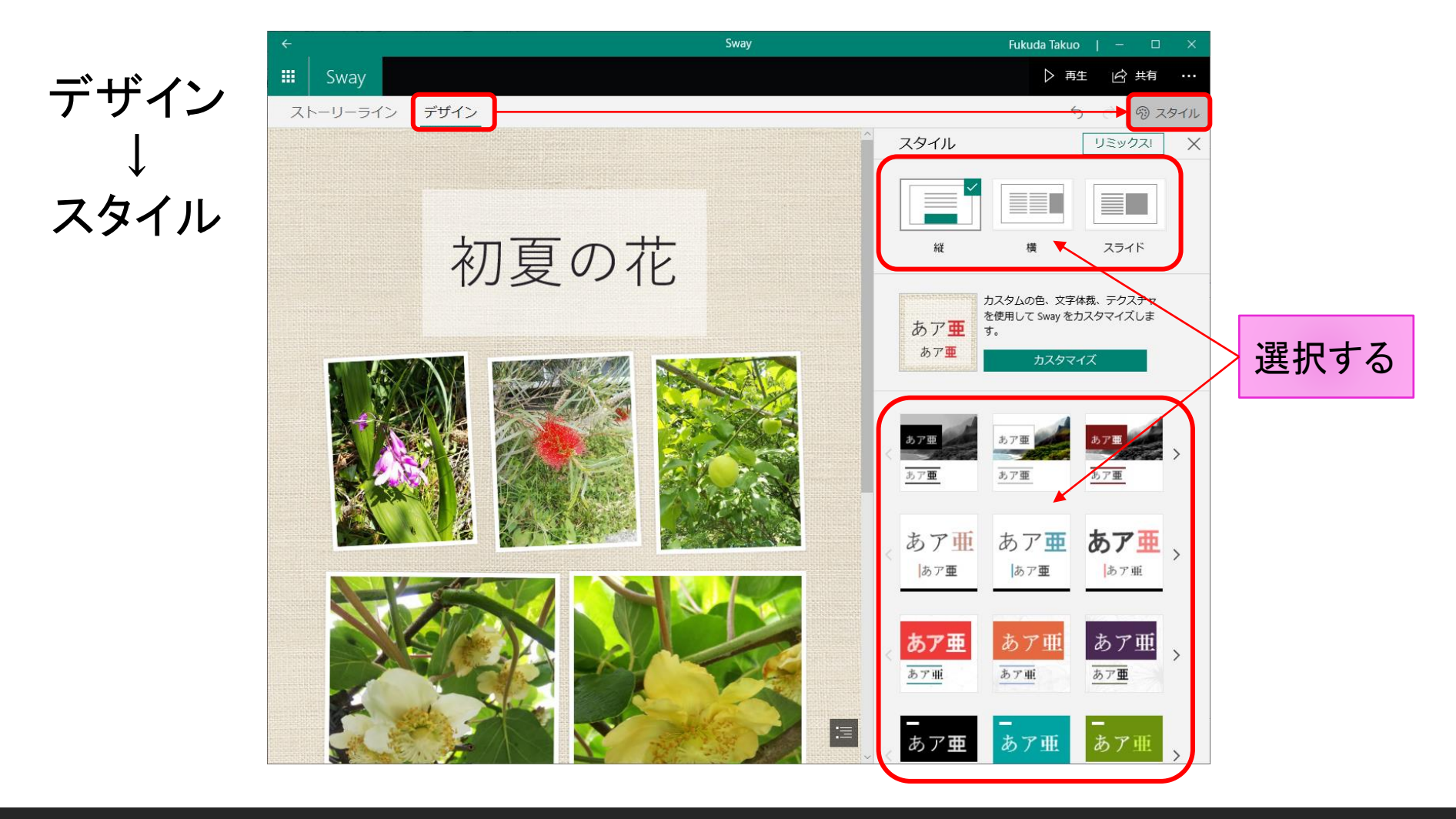

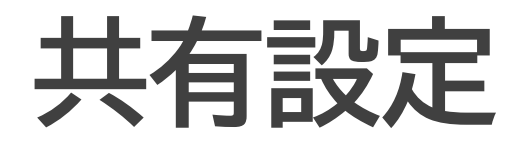

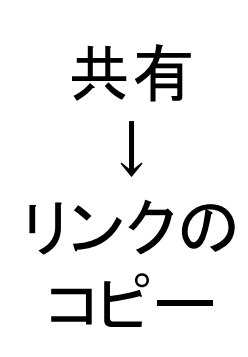

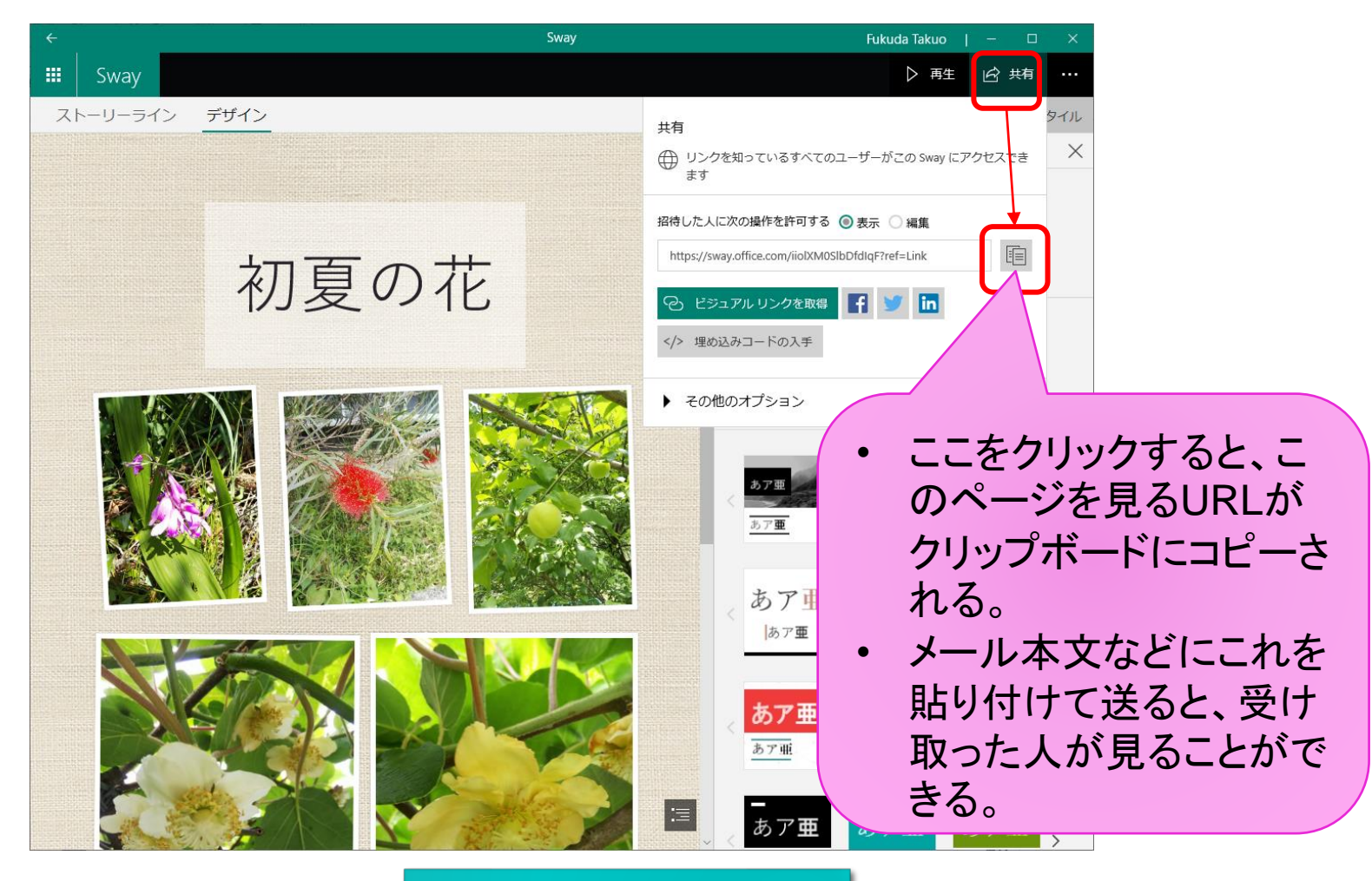

[サンプル](https://sway.office.com/iiolXM0SlbDfdIqF?ref=Link)

# 作成したページを削除する

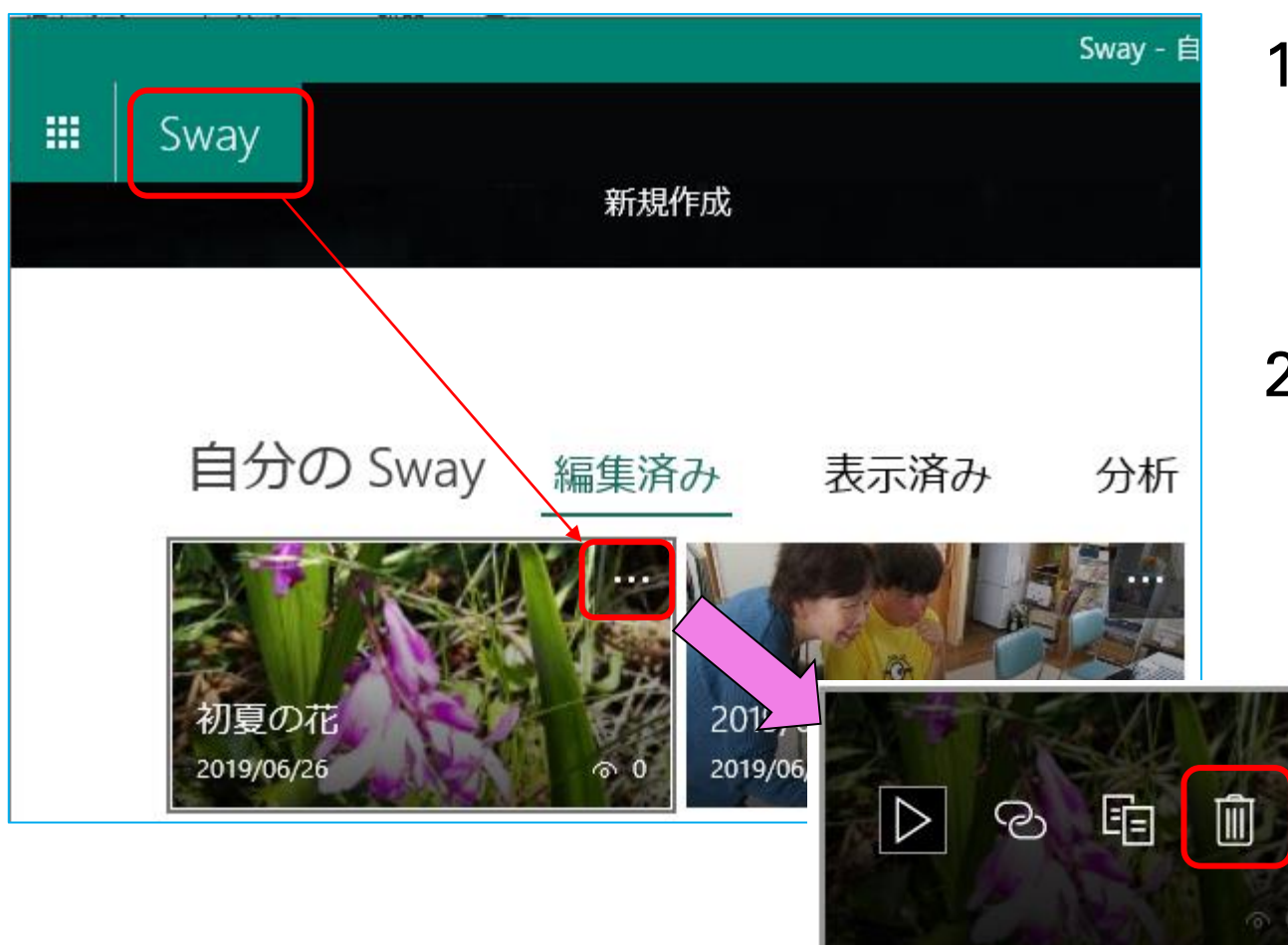

- 1. 「Sway」をクリッ クしてトップペー ジを開く
- 2. 自分が作成した ページの一覧が 出るので、削除し たいページの右 上の「メニュー (横3点)」をク リックし「削除」